#### **Add Payees in Bill Pay**

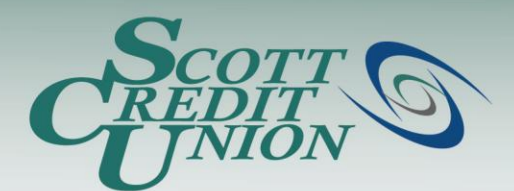

- **To access Bill Pay, simply click "Bill Payment" from the Navigation Menu inside SCU Online.**
	- Note: if this is your first time logging on to Bill Pay, you will have to accept the Online Services Agreement.

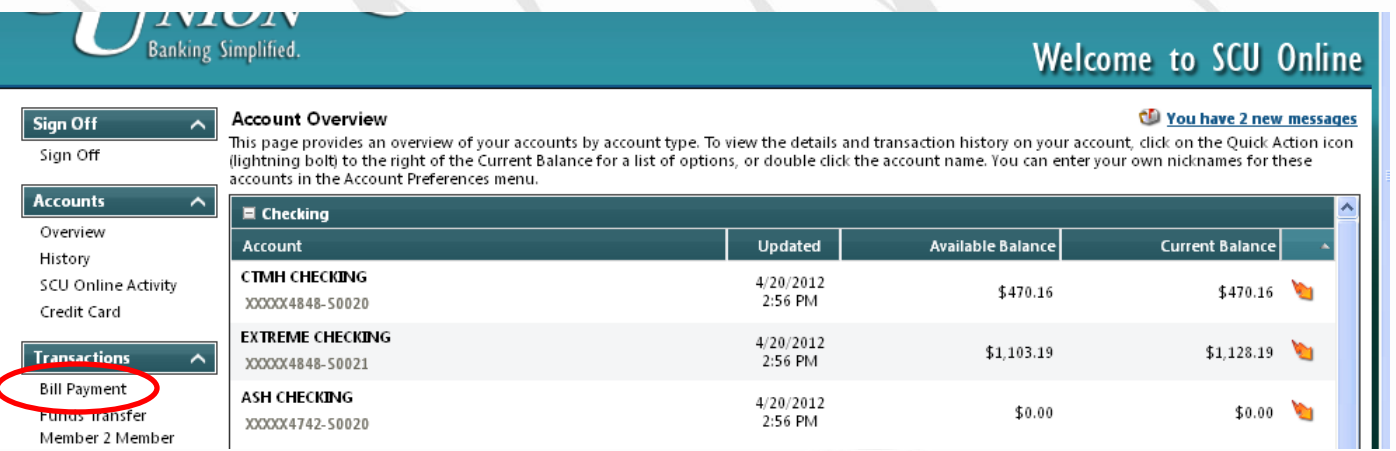

#### **Banking Simplified.**

# Add Payees - Step 1

Locate Payees in the Navigation Menu and click "Add a Payee" 1.

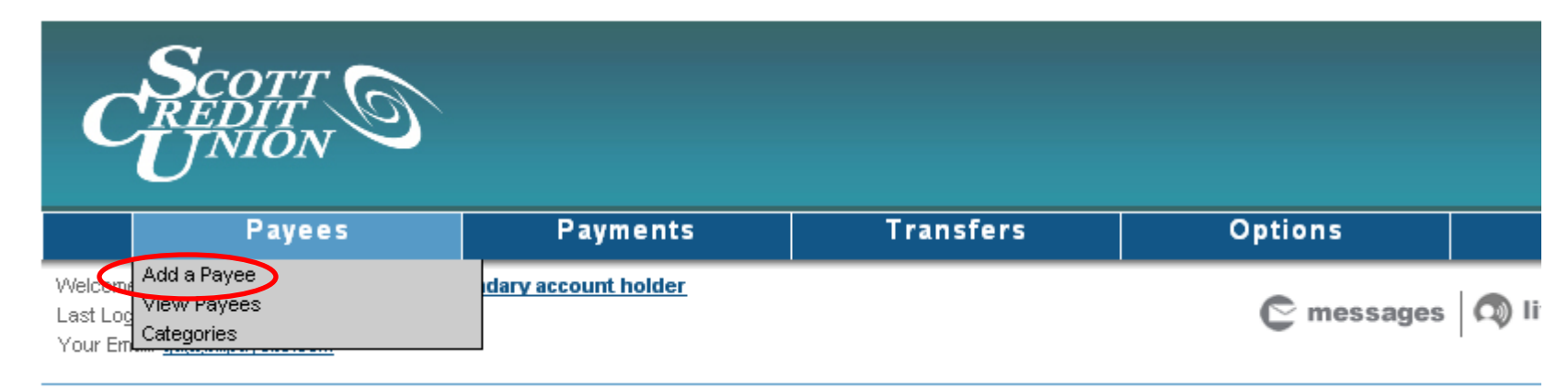

# Add Payees – Step 2

After selecting "Add a Payee", you will be allowed to choose between four different payee types:

- **1. Add a Bill**
- **2. Add a Person**
- **3. Add a Charity**
- **4. Add a Gift Recipient**

When you choose the "Add a Bill" selection you will be presented with 3 payee types to choose from:

- **1. Company (ex. Credit Card, Utilities, Cable, etc.)**
- **2. Individual (ex. Landlord, Daycare, etc.)**
- **3. Bank or Credit Union (ex. Loans)**

Click the Radio Button next to the payee type of your choice to get started.

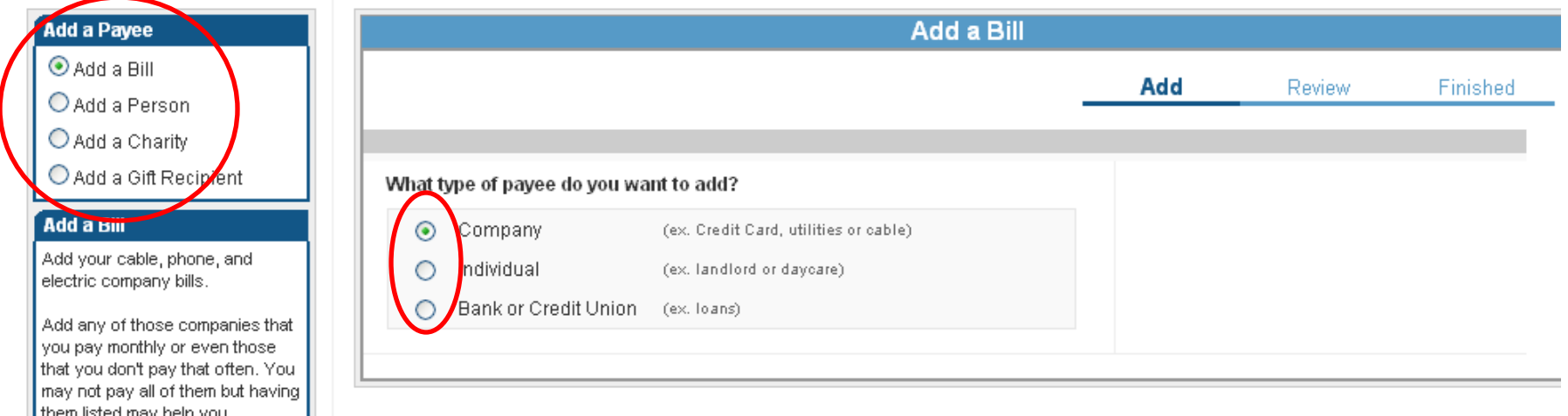

# Add Payees – Step 3

Once you have chosen the Payee type, you will be prompted to enter the detailed Payee information, such as Name and Account Number. Click Next when finished.

Note - the example below is for Company (payee type)

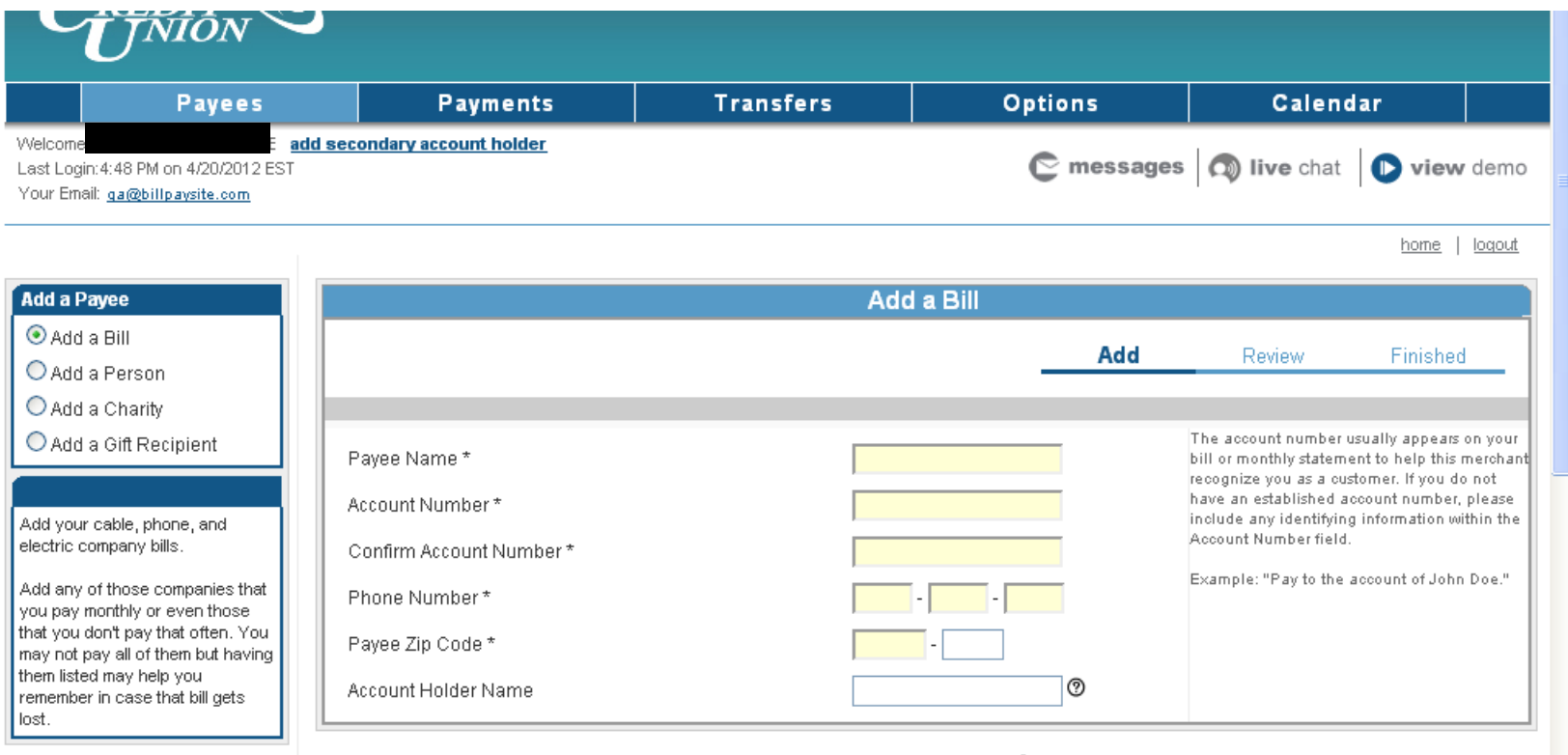

**Next** 

#### Add Payees – Step 4

Next, you will have the opportunity to review your Payee information. You may also enter Payee Nickname, Category, and choose the Default Pay From Account. If you need to make other changes, simply click Back.

When the Review screen is correct, click Submit Payee.

Note - the example below is for Company (payee type)

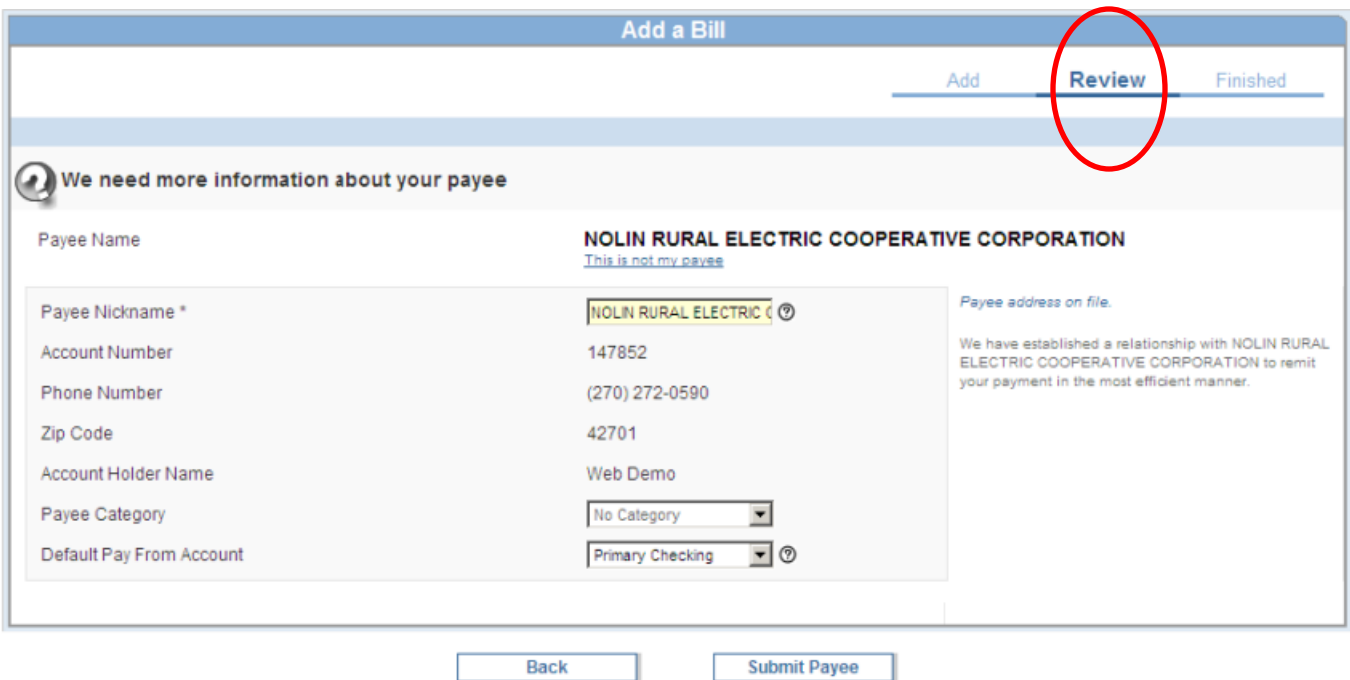

# You Have Added A Payee!

After adding and reviewing your payee information you will be directed to this "Finished" screen.

- You may schedule your first payment to this newly added payee.
- This "Finished" page will also inform you how long you should allow for payments to reach this payee, and whether the payment will be sent electronically or by check.

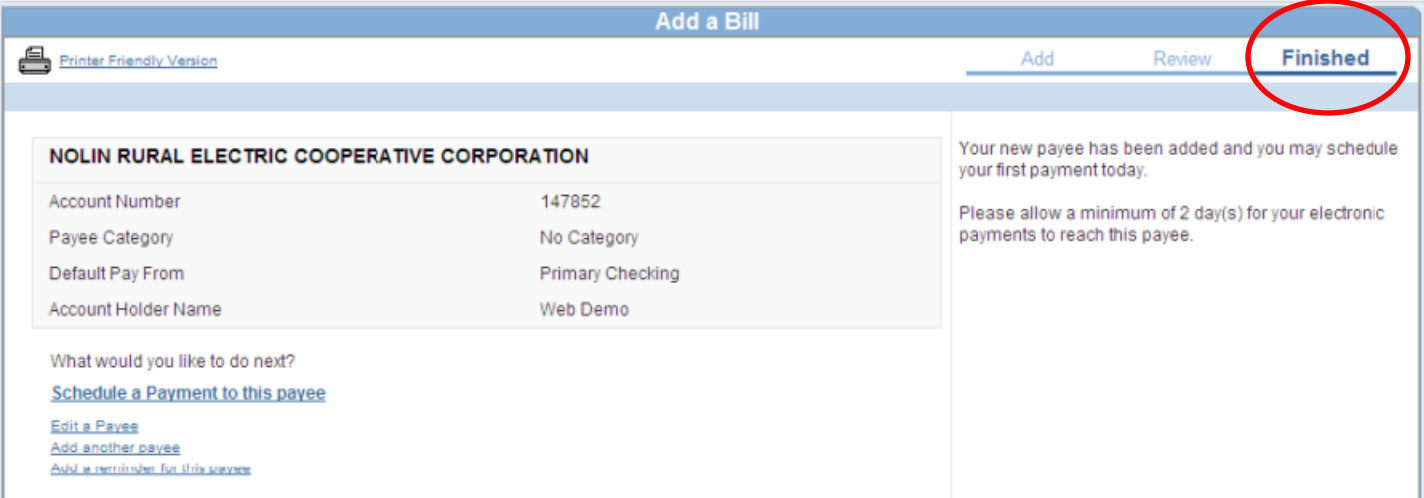